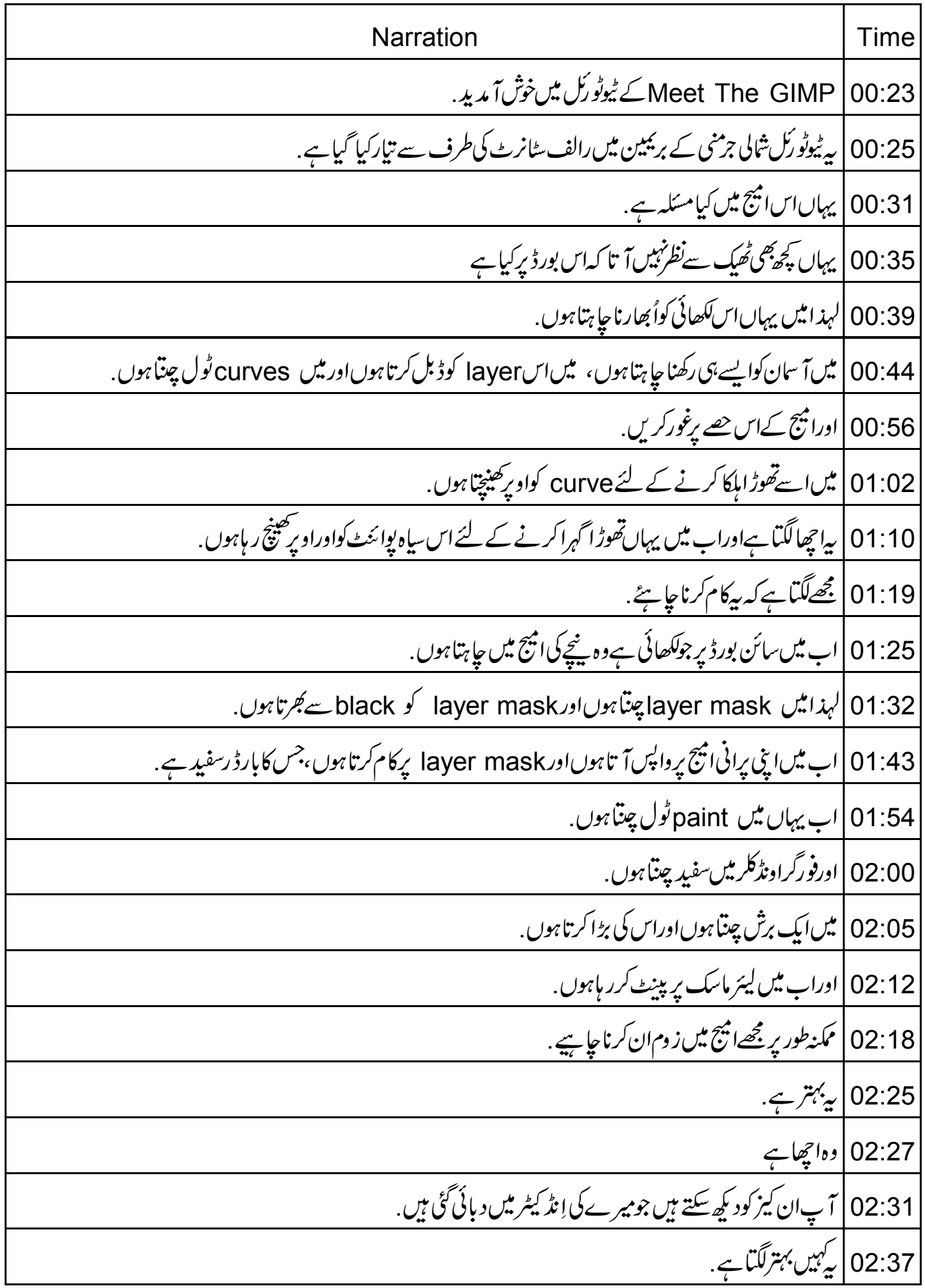

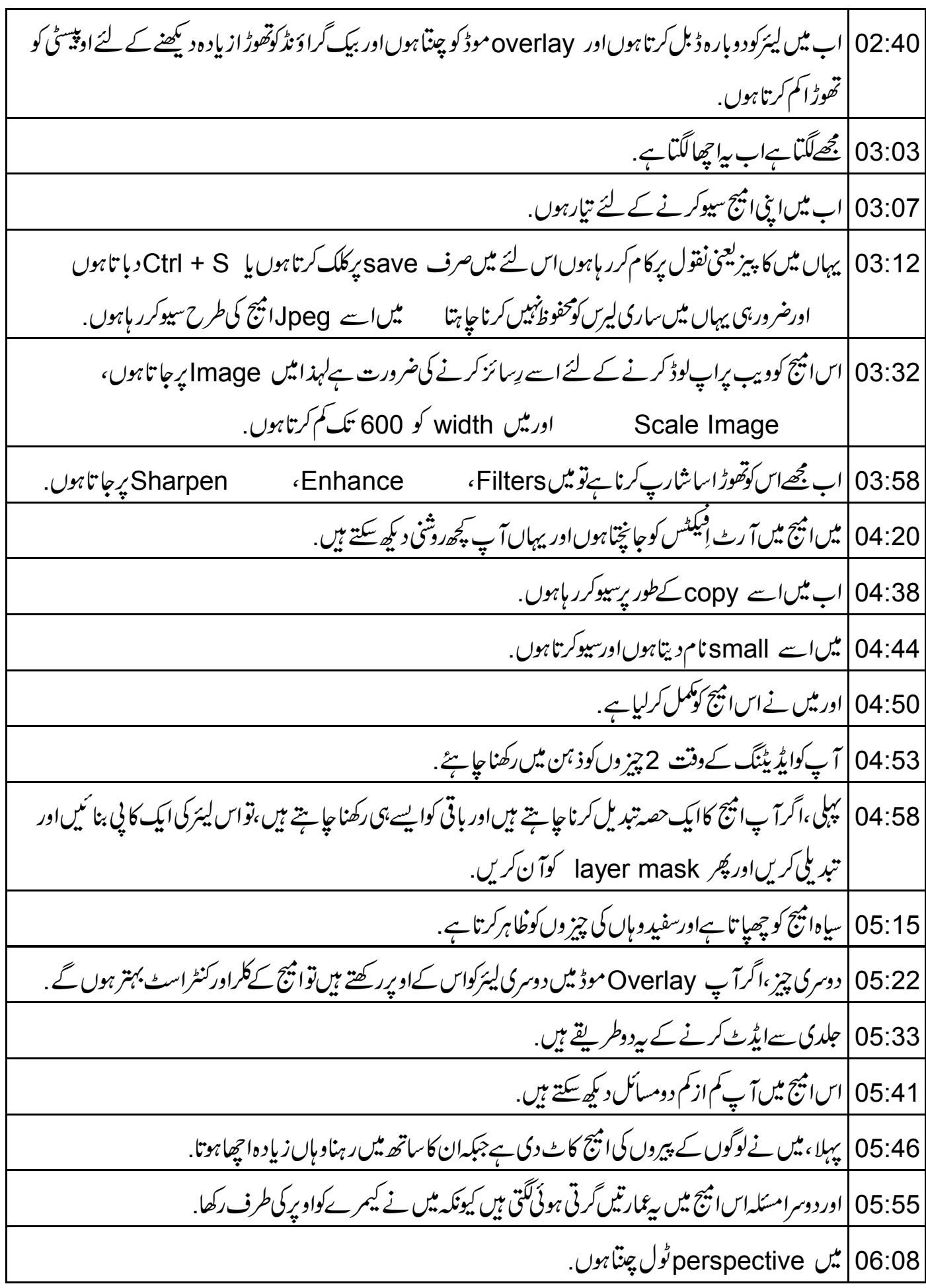

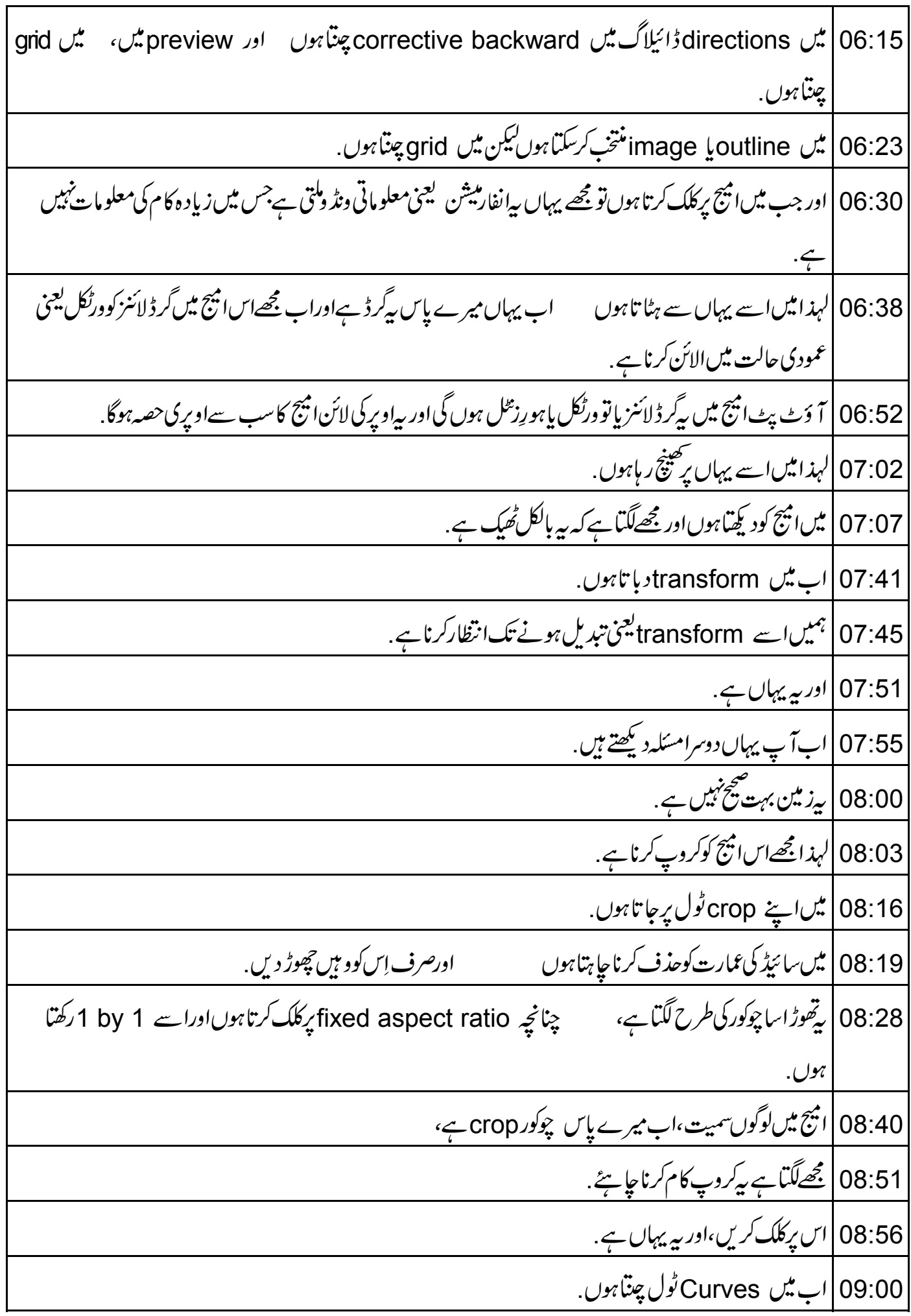

09:04 | اس میں مزید کنٹراسٹ کے لئے ہائی لائنز کوتھوڑ اسااوراو پرکرتے ہیں . 09:19 |اب پیامیج بھی یوری ہوگئی ہے . 09:24 | بِراڭلىي انتِيْح ہے . 09:27 | اباس المیج کے ساتھ کیا کرتے ہیں؟ o9:37 | میں rotate ٹول چتناہوں مسلمہ مسلمان اور 1 دباکرامیج میں زوم ان کرتاہوں .<br>مسلمان اور 1 دباکرامیج میں زوم ان کرتاہوں 09:49 | یہاںامیج کے درمیان میں اچھے ورٹکل یعنی عمودی سیکشن کے لئے دیکھاہوں ہے اورڈائریکشن میں، میں corrective backward rotationبيتنا ہوں. 10:04 | میں cubic interpolation چتناہوں ہے اور preview میں gridپتناہوں. 10:12 | اب گرڈ لائنز حاصل کرنے کے لئے میں امیج پرکلک کرتا ہوں اوراب میں گھر کی عمودی ساخت کے ساتھ ان گرڈ لائنز کو | الائن کر تا ہوں . 10:24 |اور مجھےلگتا ہے بس اتناہی کافی ہے . 10:28 | میرے پاس پرچھوٹی کھلی ونڈ وہ ج ہو 2.90 ڈگریز دکھاتی ہے، مسسلمبین rotate پر کلک کرتا ہوںاورآ خری نتیجے کے لئےانتظارکرتاہوں. 10:40 | پەيہاں ہے. 10:44 | پەبىترلگتاہے. 10:48 | آپ دیکھ سکتے ہیں کہ یہاں بہت distortion یعنی بگاڑےاور مجھےاس میں ترمیم کرنی جا ہئے کیکن اب میں اسا پېچ کوکروپ کرر ماہوں . 11:07 | مجھےلگتاہے پٹھیک ہے . 11:13 | مجھےلگتاہے کہ میں نےا بیج کوٹھیک سےنہیں *تھم*ایاہے <sub>.</sub> 11:23 | میں نے زیادہ نہیں گھمایا ہےاور میں نے پیچ جگہ کونہیں جنا. 11:34 |لہذااسکودوبارہ کرتے ہیں. 11:39 | میں Ctrl + Z د پاکرسٹیپس کوواپس انڈ وکرتاہوں <sub>.</sub> 12:00 | میں rotate ٹول کودوبارہ چتناہوں <sub>.</sub> 12:10 | پہلے چنی ہوئی سینگس یعنی تر تیپات کومیں نہیں بدلتا ہے اب میں انیج کے مرکز کو یہاں اس TV ٹاور پر مقرر

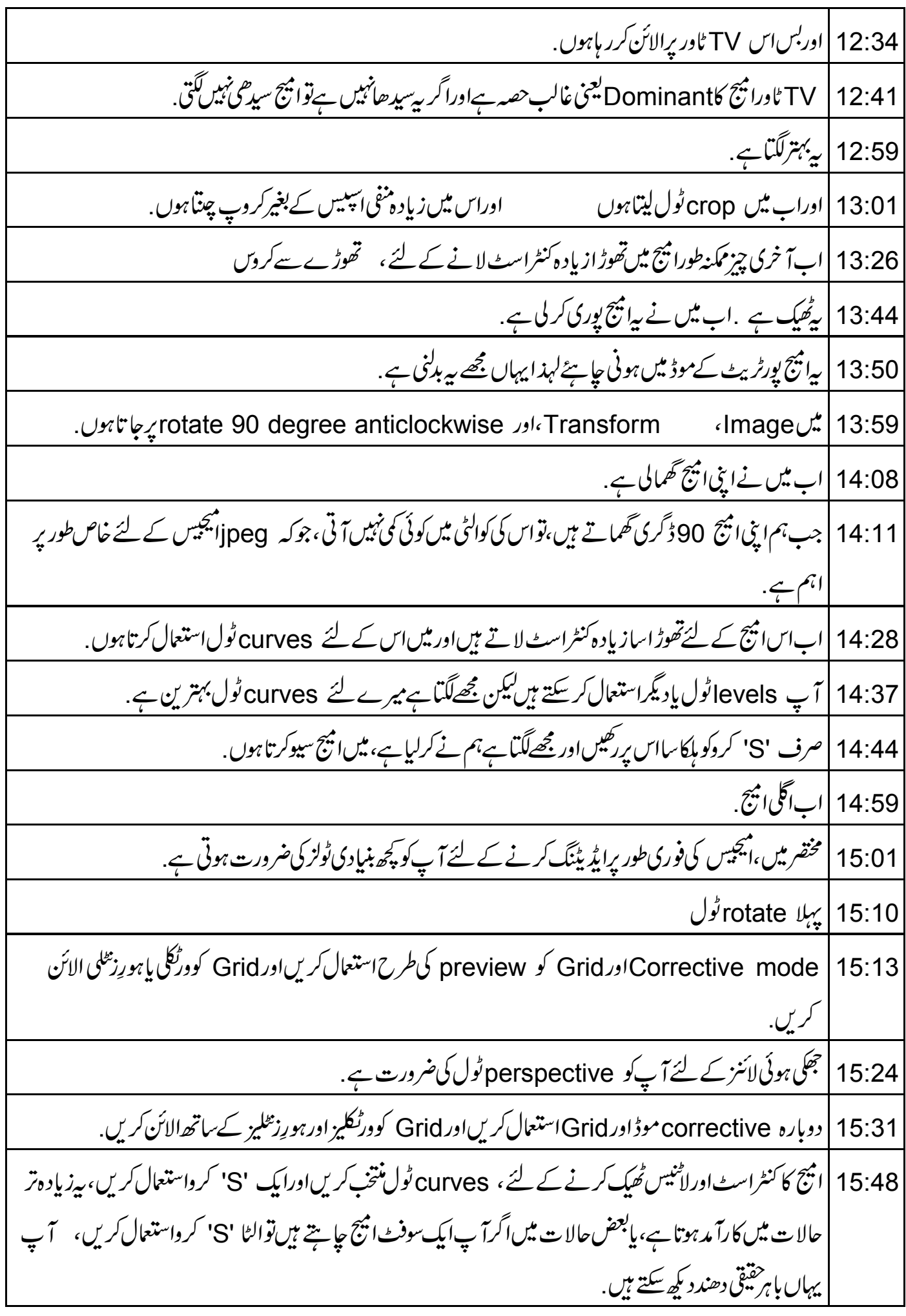

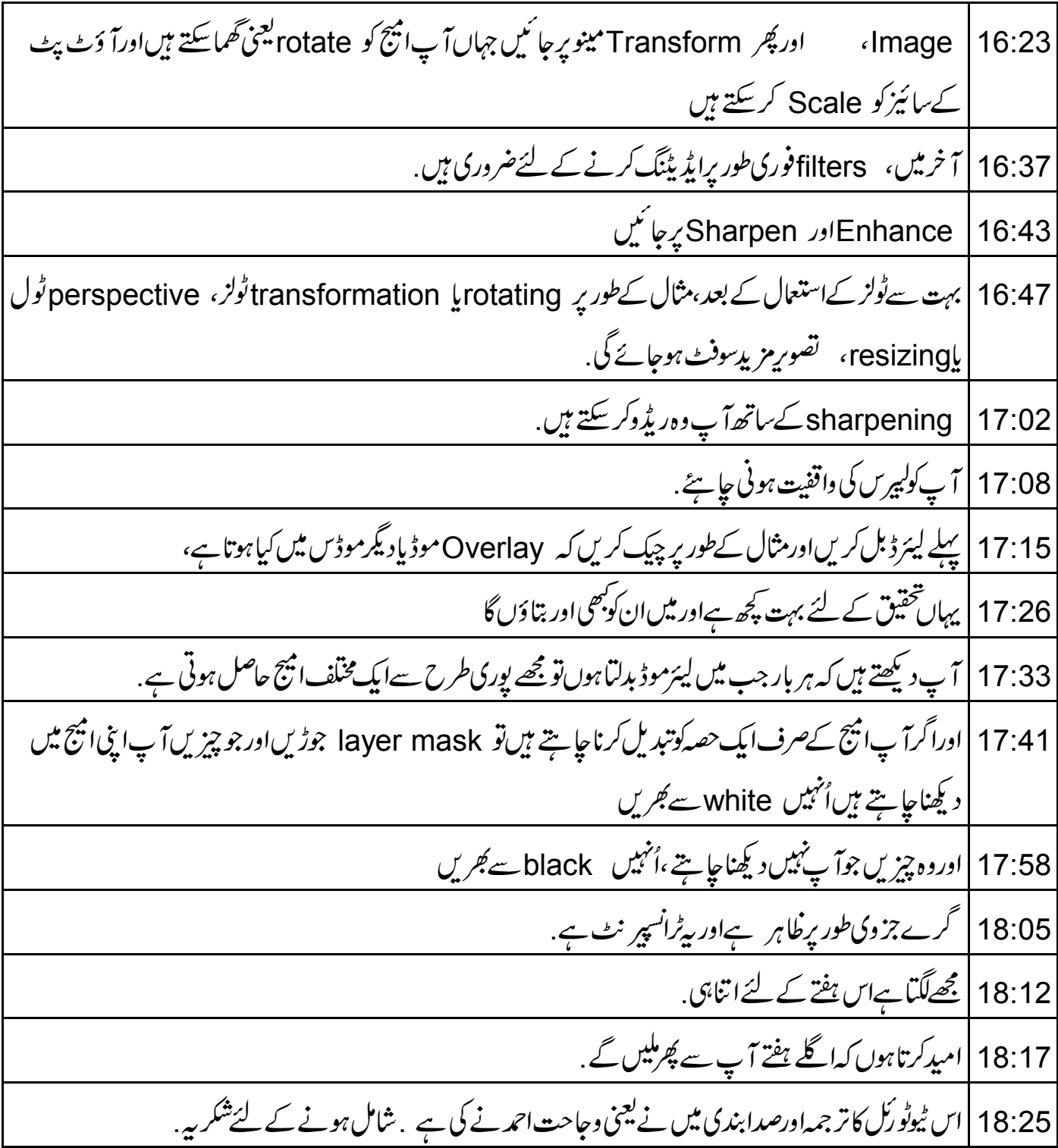